# **OLIVE VIEW-UCLA MEDICAL CENTER DEPARTMENT OF PATHOLOGY POLICY & PROCEDURE**

#### **NUMBER: 11871 VERSION: 1**

## **SUBJECT/TITLE: SS 008 - OPERATION OF THE ARTISAN LINK AUTOSTAINER**

**POLICY:** The Artisan Link Special Staining System will be operated in accordance with the manufacture's recommendation. **PURPOSE:** To ensure the instrument remains in optimal operating condition. **DEPARTMENTS: PATHOLOGY & LABORATORY SERVICES** 

#### **DEFINITIONS:**

#### **PROCEDURE: EQUIPMENT:**  Artisan Special Staining System Slide Labeling System Slide Racks Slide Clips Reagent Cartridges

## **PROCEDURE:**

**I. Remove the refrigerated staining cartridges from the refrigerator and allow them to reach room temperature.** 

#### **II. Enter the Patient Case Information**

- A. Click on the **New Slides** tab, the New Slides window will appear.
- B. In the **Case Number** box, enter the specimen/slide case/accessioning number.
- C. In the **First Name** box, enter the patient's first name
- D. In the **Last Name** box, enter the patient's last name
- E. On the **Pathologist** drop list, select the appropriate pathologist.

#### **III. Enter Slide Information (Staining Procedures)**

- A. Choose the name of the stain from the drop box or type in the first three letters (of the stain) and the procedure will appear. If more than one staining procedure appears, highlight the appropriate procedure and continue with steps B and C.
- B. Click on the **Add Slide** button.
- C. Repeat from Step A until the entire staining run is completed.

#### **Note: Verify that Deparaffinize and Slide Drying are NOT checked**  $(\sqrt)$

## **SUBJECT/TITLE: SS 008 - OPERATION OF THE ARTISAN LINK AUTOSTAINER**

**Policy Number: 11871** 

**Page Number: 2** 

# **IV.Print and Apply the Slide Labels onto the appropriate control slides.**

- A. Printing multiple slides simultaneously
	- 1. Hold down the Shift key and select (highlight) all the slides that required a label.
	- 2. Click the **Print Label** button.
	- 3. Apply the labels to the appropriate slides.
- B. Printing labels for a Specific Slide
	- 1. Select (highlight) the slide row in the slide list
	- 2. Click the **Print Label** button.
	- 3. Apply the labels to the appropriate slide.
- **Note:** Either the Dako or the Cerner labels must affixed to the slides for the instrument to perform.

## **V. Completing the Case Entry**

- A. The **Case Complete** button will activate (highlight) after all the labels have printed.
- B. Click on the **Case Complete** button to complete the case.
- **Note:** Due to the Cerner interface, steps I-V may only be necessary if the slides need to manually entered into the Dako system; otherwise the cases should automatically transfer over to the Dako after the orders are entered into the Cerner System via PTOE. The labels will automatically print on the Zebra printer when the Cerner Worklist is printed.

# **VI. Managing the Bulk Liquids and Waste Fluids – Refer to SS 007**

## **VII. Placing the Slides onto the Instrument**

- A. Place slides into Wash Buffer and allow to soak for 5 minutes.
- B. Remove slides (one at a time) from the Wash Buffer.
- C. Wipe the back of the slide with an adsorbent gauze to remove any excess moisture.
- D. Place the slide (with the tissue side up and the label end toward the front) within the guide rails of the slide position, ensuring that there are no more than two (2) spaces between each slide or the instrument will stop scanning.
- E. Place a slide clip over the slide with the hood end facing upward and secured into the loop at the back of the slide position.
- F. Press down on the front end of the clip until it clicks into place and slowly push the clip towards the back of the slide to ensure a proper seal.
- G. Using a squeeze bottle, add 1X wash solution to the slides until the entire slide is covered with a layer of liquid. (Be sure that the slides do not become dry before staining commences.)
- H. Repeat this process until all the slides are loaded onto the Artisan

## **VIII. Priming the Reagent Cartridges**

- A. Remove the dispense tip cover
- B. Press the dispenser tip button whole holding the reagent pack over a secondary waste container.
- C. Press until a full stream of reagent flows from the pack. This removes any air that may be trapped in the dispenser tip.

## **IX. Loading the Reagents onto the Reagent Carousel**

A. Utilizing the **Required Reagent Report** shown on the computer screen, place the required reagent cartridges onto the reagent carousel. Begin at position # 1.

**Note:** When the reagent scanning begins, the instrument scans the reagent cartridges placed in the carousel starting with position # 1. It will continue scanning from that point until it encounters two (2) empty reagent positions. It then stops scanning for reagents. Subsequently, it best not to have more than one (1) empty space between the reagent cartridges.

#### **X. Starting the Staining Run**

- A. Close the carousel door on the Artisan Link.
- B. Click on the **Instrument Tab**, the Instrument window will appear.
- C. In the Instrument window, click on the **Start** button.
- D. Check for messages and verify the number of slides to be stained.
	- If the number of slides scanned is incorrect or a modification is required for any of the slides, click the **Cance**l button. The instrument will report an error stating that the operator aborted the staining run.
	- Click **Done** to reset the carousel.
	- Once the issue has been resolved, click **Star**t to rescan the slides and the reagents.
	- If there is an error concerning the reagents, an error message with appear. Once the deficiency has been resolved, click **OK** to start the staining run. (The instrument will rescan the reagents only)

## **XI. Completion of the Staining Run**

- A. Before removing the slides, review the computer screen and check the following:
	- The reagent and slide carousel will turn **Green.**
	- If a Regent Pack has been completely used, the reagent position on the carousel turns **Yellow**.
	- A message displays below the reagent map, will include **Run Complete** and **Elapsed Time**.
	- The **Start** button in the reagent map turns to **Done.**

**SUBJECT/TITLE: SS 008 - OPERATION OF THE ARTISAN LINK AUTOSTAINER Policy Number: 11871 Page Number: 4** 

- B. Removing the Slides
	- 1. Click on the **Done** button or open the carousel door. The reagent and slide map will return to the color **Gray** and the **Done** button returns to **Start**.
	- 2. Pull the slide clip gently towards the front of the instrument.
	- 3. Pinch the plastic tab on the front of the slide clip and lift.
	- 4. Discard the slide clip. **Never** reuse the slide clip.
	- 5. Place the slides into distilled water.
	- 6. Dehydrate back to Xylene.
	- 7. Coverslip and distribute the slides to the appropriate pathologist.
	- 8. Remove the reagent cartridges from the carousel. Place the appropriate reagent cartridges into the refrigerator.

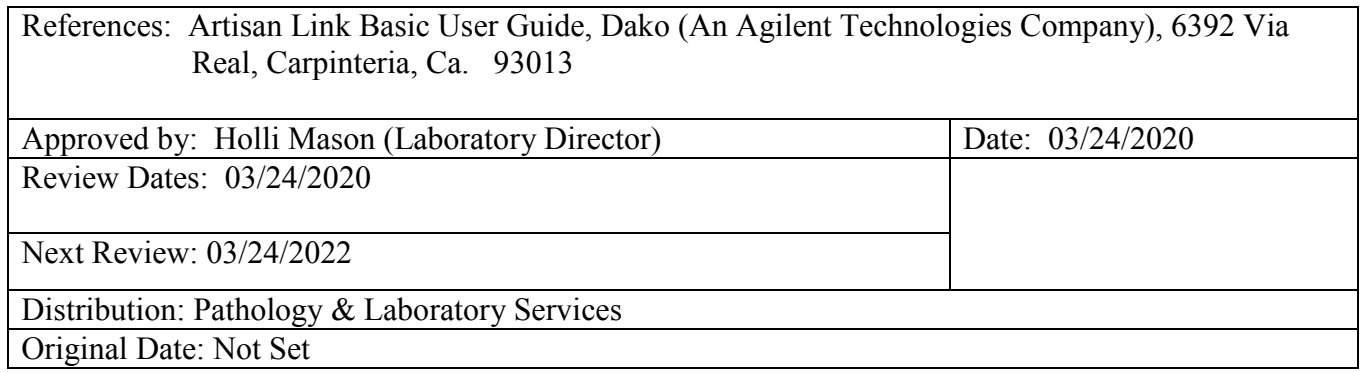